# **MB-651 Installation and Cabling**

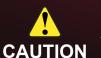

Before you set up and operate your MB-651, refer to the "Important Regulatory and Safety Notices" document that was included with your MB-651. It is also recommended to refer to the *MB-651 User Manual* which is available for download from our website.

# **Rack Mounting**

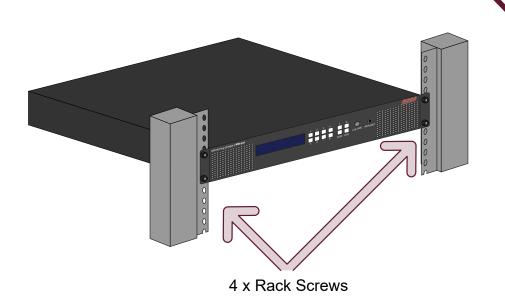

Keep the following in mind when installing your MB-651:

- Install the MB-651 for maximum stability and adequate ventilation
- Ensure the MB-651 is installed in free air space where the ambient temperature is monitored and controlled to not exceed 40°C (104°F) at the frame front door
- Ensure that adequate space exists in front and behind the MB-651 and on both sides of the frame
- The location of the MB-651 should be accessible, dry, and dust-free

#### MB-651 Physical Specifications

| wib-651 Physical Specifications |                    |  |
|---------------------------------|--------------------|--|
| Clearance                       | Side: 2.00" (50mm) |  |
|                                 | Rear: 3.00" (75mm) |  |
| Height                          | 1.75" (4.45cm)     |  |
| Width                           | 19.00" (48.26cm)   |  |
| Depth                           | 8.5" (21.59cm)     |  |
| Temperature                     | maximum: 40°C      |  |

#### **Ethernet Cabling**

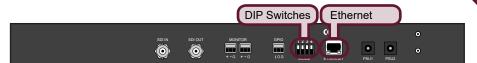

**Note:** Contact your IT Department before connecting to your facility network to ensure that there are no conflicts.

**Note:** Leave the DIP Switches in their default positions to establish initial communications between the MB-651 and DashBoard. The figure below shows all DIP Switches in the UP position (default).

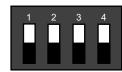

#### SW1 and SW2 - Setting the IP Address

| 3 | SW1 Position | SW2 Position | Description                                                                                                    |
|---|--------------|--------------|----------------------------------------------------------------------------------------------------|
|   | UP           | UP           | The IP configuration is set DashBoard. DHCP Mode is assumed until the user changes the settings in DashBoard. (default) |
|   | UP           | DOWN         | The MB-651 network settings are automatically assigned (DHCP Mode).                                                     |
|   | DOWN         | UP           | The MB-651 IP Address is set to 192.168.2.1 and the Subnet Mask is set to 255.255.255.0.                                |
|   | DOWN         | DOWN         | The MB-651 IP Address is set to 10.1.2.1 and the Subnet Mask is set to 255.255.255.0.                                   |

# Power Cabling

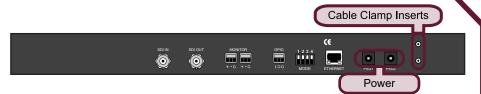

**Note:** The MB-651 powers on automatically when the power supply is plugged in.

## **Video and Audio Cabling**

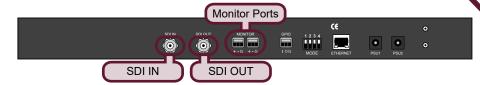

**Note:** For a -20dBFS input, there will be a +4dBu output.

# **GPIO Cabling**

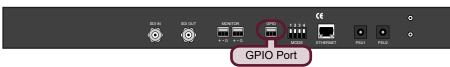

**Note:** Shorting the I pin to the G pin will mute the front speakers, and the audio level on the rear monitor ports will be controlled by the front volume knob.

# **Specifications**

| SDI Input and Output |               |  |
|----------------------|---------------|--|
| Number of Inputs     | 1             |  |
| Number of Outputs    | 1             |  |
| Connector Type       | 75ohm BNC     |  |
| Signal Level         | 800mV nominal |  |
| Return Loss          | -10dB to 3G   |  |

| Analog Audio Monitor Output |                       |  |
|-----------------------------|-----------------------|--|
| Number of Outputs           | 2                     |  |
| Connector Type              | 3-pin terminal blocks |  |
| Reference Level             | -20dBFS = +4dBu       |  |
| Frequency Response          | +/-0.5dB 20Hz-20kHz   |  |
| Distortion                  | <0.01%THD+N           |  |
|                             | (20Hz-20kHz)          |  |
|                             |                       |  |

|             | Power     |
|-------------|-----------|
| Consumption | 90-240VAC |
|             | 50/60Hz   |
|             | 90W       |
|             |           |

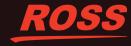

# MB-651 Configuration

#### **Using DashBoard**

The DashBoard client software enables you to monitor and configure the MB-651 from a computer connected to your facility network. There are two interfaces in DashBoard that display as nodes in the Tree View: Network Connect, and the MB-651 interface.

### To launch DashBoard

- 1. Ensure the MB-651 is connected to the same network as your DashBoard client computer.
- 2. Double-click the DashBoard icon on your computer desktop.
- 3. Power on the MB-651.
- 4. Wait approximately 30 seconds while the MB-651 establishes network communications.
- 5. Verify that the MB-651 displays in the Tree View of DashBoard.

## If the MB-651 fails to display in DashBoard

- 1. Verify the ethernet cables are properly connected.
- 2. Check the link/activity LEDs found on the chassis Ethernet port.
- 3. Ensure the network settings are the factory default values.

#### To access the MB-651 interfaces

- 1. From the Tree View, expand the node for the MB-651.
- 2. Select the Slot 0 node to display the Network Connect interface in the right-half of the DashBoard window.
- 3. Select the Slot 1 node to display the audio interface in the right-half of the DashBoard window.

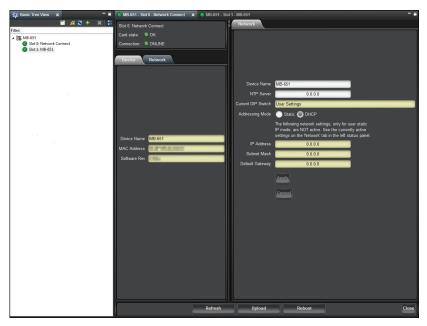

## **Network Configuration**

Once communication is established with the MB-651, the network settings can be adjusted using the following procedure. Note that the steps are optional, you may perform as many, or as few, as needed.

## To change the MB-651 network settings

- 1. From the Tree View, expand the node for the MB-651.
- 2. Select the **Network Connect** node.
- 3. Use the **Addressing Mode** options to change between Static and DHCP addressing.
- 4. Use the **IP Address** field to specify the address of the MB-651.
- 5. Use the **Subnet Mask** field to specify the subnet mask for your LAN.
- 6. Use the **Default Gateway** field to specify the IP Address for connection outside the subnet.
- 7. Click **Apply** to save and apply the new settings.

#### Audio Setup via Panel

### **Using the Control Panel**

Selecting the audio channels you want to monitor is provided by the push-buttons located below the audio meters, allowing you to select which stereo pair to route to the speakers.

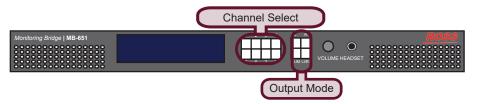

Use the four Mode push-buttons to specify the output mode as follows:

- L routes the left channel of the selected source to the speakers
- R routes the right channel of the selected source to the speakers
- **SUM** allows any of the channels to be summed together to monitor more than one source at a time
- Lt/Rt provides an Lt/Rt downmix of your 5.1 surround audio

# **Setting the Master Password**

Right-clicking an MB-651 mode in the Tree View of DashBoard provides the option to Lock/Unlock Access. Locking an MB-651 requires the user to enter a Master Password before gaining access to the MB-651. Refer to the **MB-651 User Manual** for details on setting the **SW3** DIP Switch.

## To set a new Master Password for the MB-651

- 1. From the Tree View, right-click the MB-651 node.
- 2. Select Lock/Unlock Access.
- 3. Select the box for the device you wish to set a new password for.
- 4. Type the current password in the **Old Password** field.
- 5. Type the new password in the **New Password** field.
- 6. Click **OK** to apply the new password.

# Audio Setup via DashBoard

You can also use the interface in DashBoard to specify the audio channel to monitor.

### To setup the audio monitoring via DashBoard

- 1. From the Tree View, expand the node for the MB-651.
- 2. Select the node for your MB-651.
- 3. Use the **Input Source** field to specify the audio channel to route to the speakers.
- 4. Use the **Volume** field to set the volume level of the speakers.

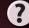

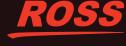